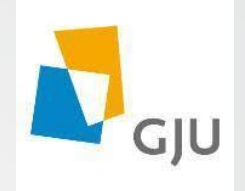

# Safe Exam Browser installation and Configuration

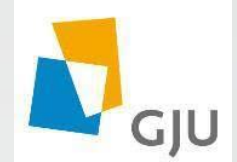

## Safe Exam Browser Configuration

• This is the second part which illustrate the safe exam browser configuration

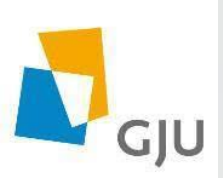

Step #1: Open C drive program files (X86) folder  $\longrightarrow$  double click on safe exam browser folder  $\longrightarrow$  Double click on SEB Config tool

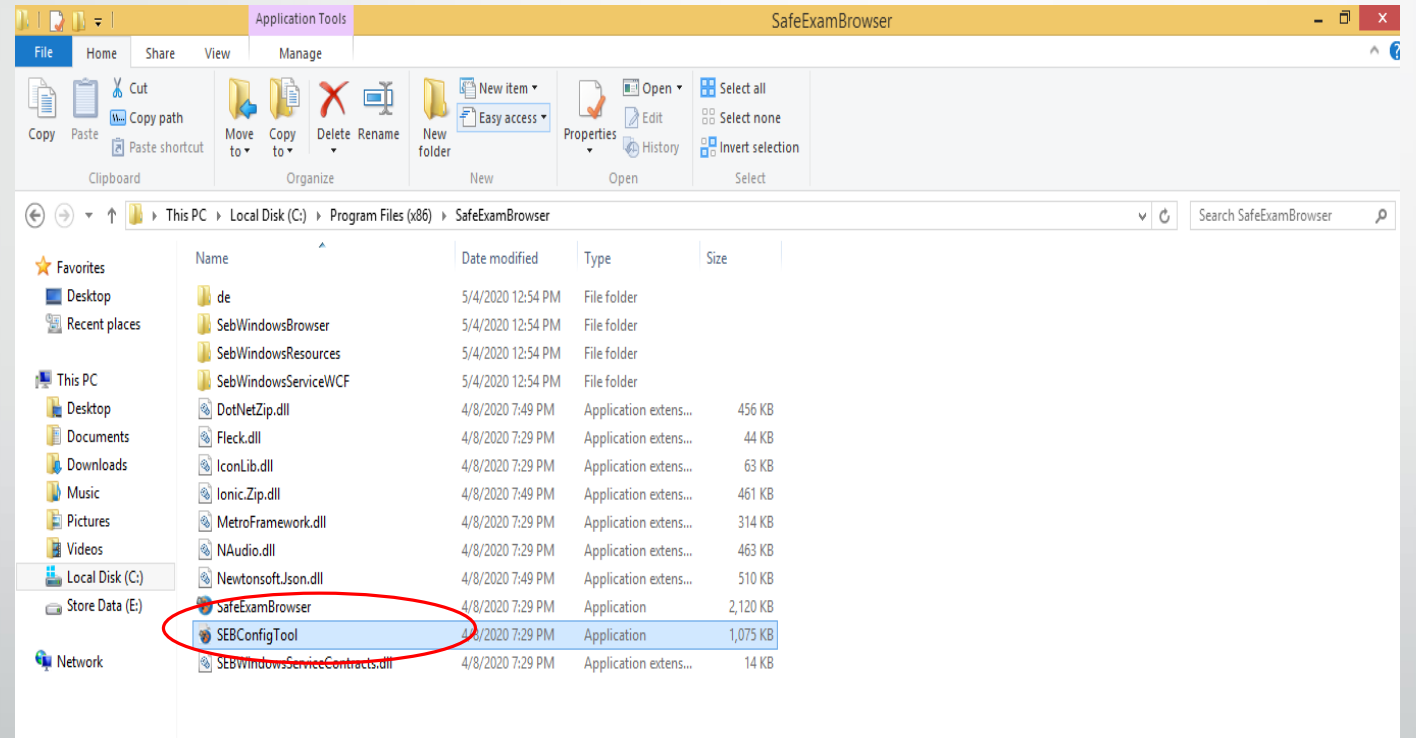

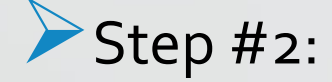

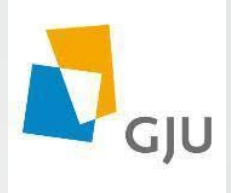

In the general tab write the URL that contains the exam in start URL field.

( i.e. https://e-learning.gju.edu.jo)

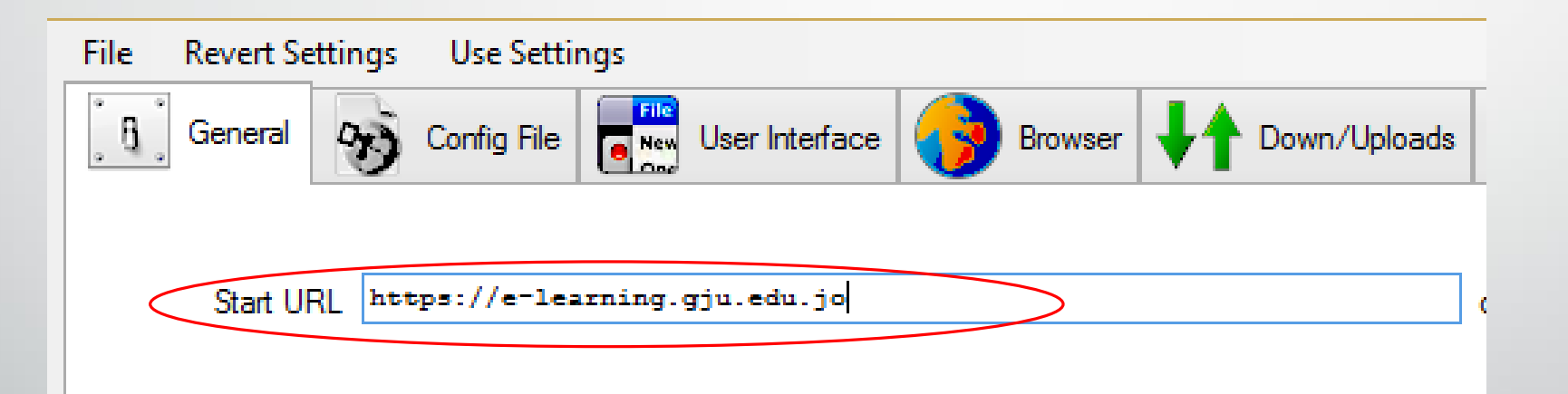

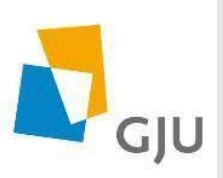

#### Step #3: In the field of Quit/unlock password enter any password (i.e. Gju@2020)

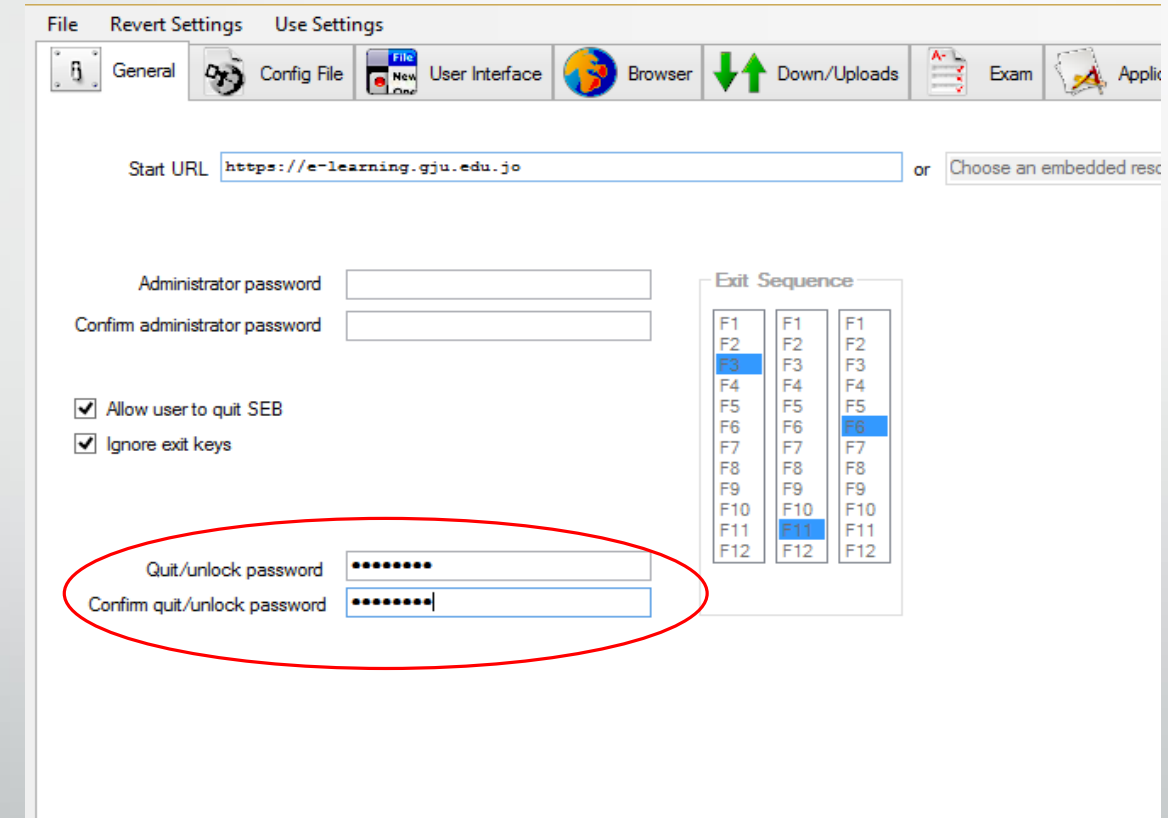

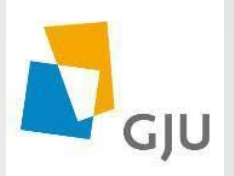

- Note that this step is important to ensure that the student can not close the safe exam browser before finishing the exam.
- The password must be provided to the students by the following method: ( minimum 15 minutes after the beginning time of the exam)

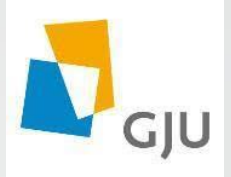

#### 1. Log in to your e-learning portal account (i.e. teacher1 account)

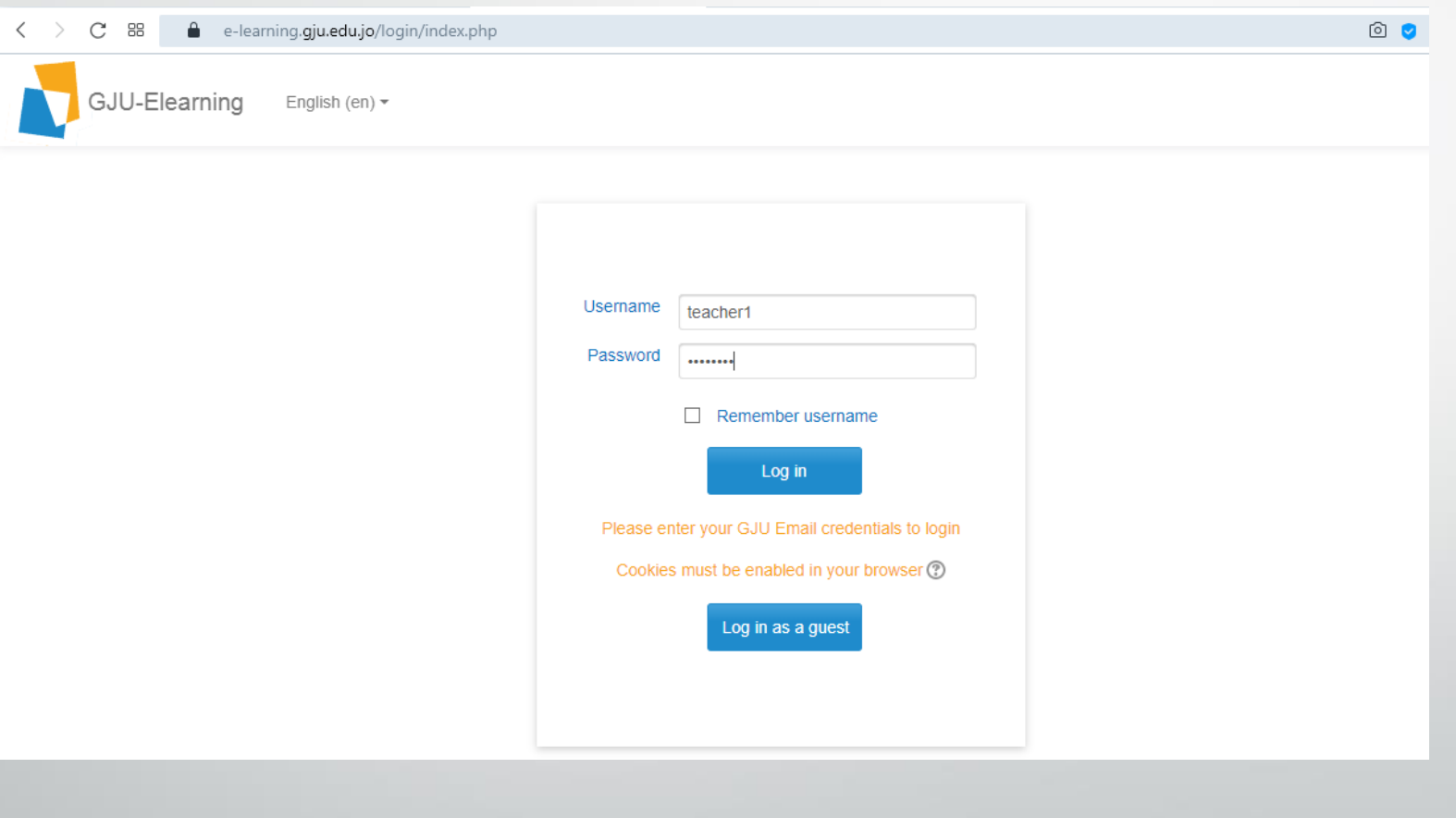

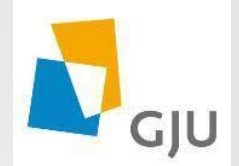

2. Double click on the course exam $\longrightarrow$  Edit setting  $\longrightarrow$  In the description field write (The quit/Unlock password is ….(Same as the one you chose in SEB config tool i.e. Gju@2020)

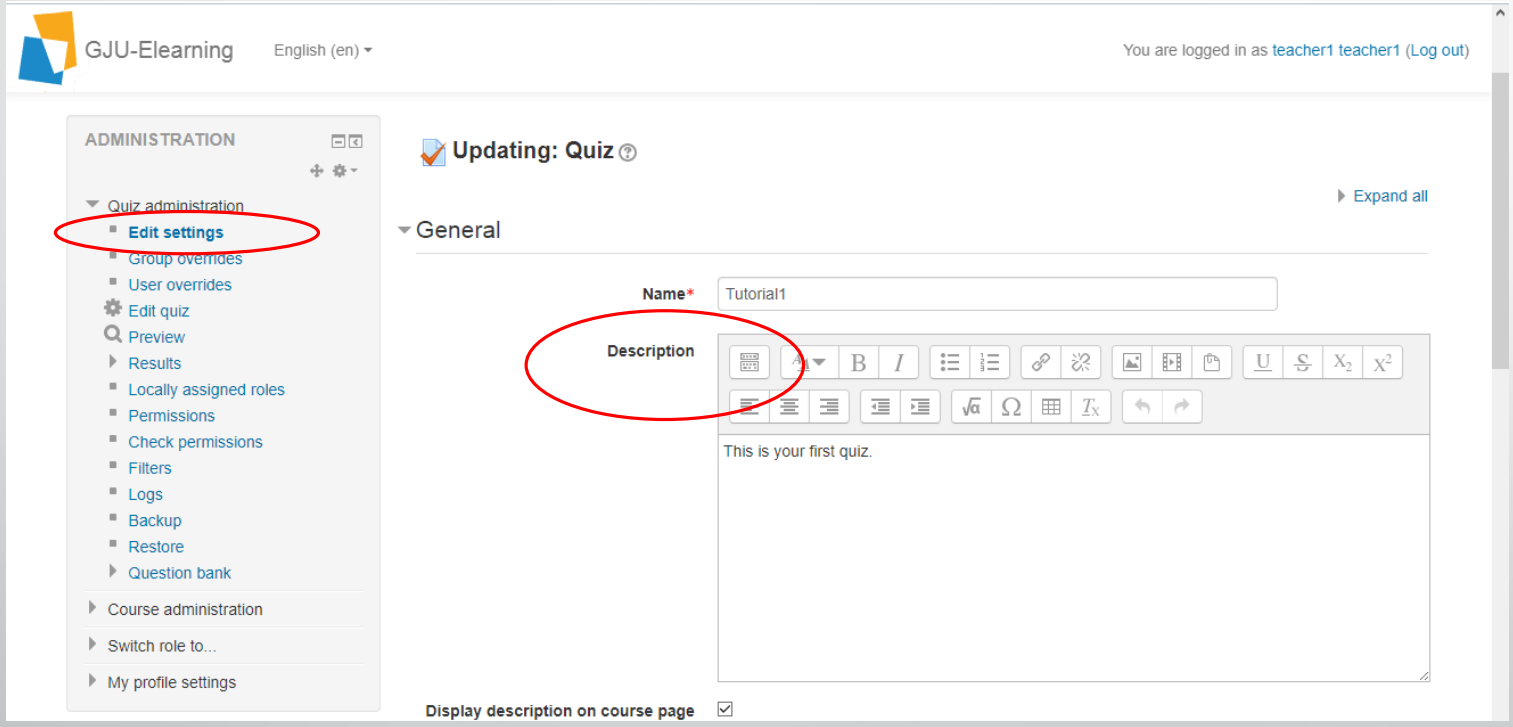

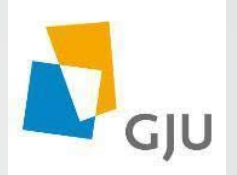

#### 3. Press save and display then log out

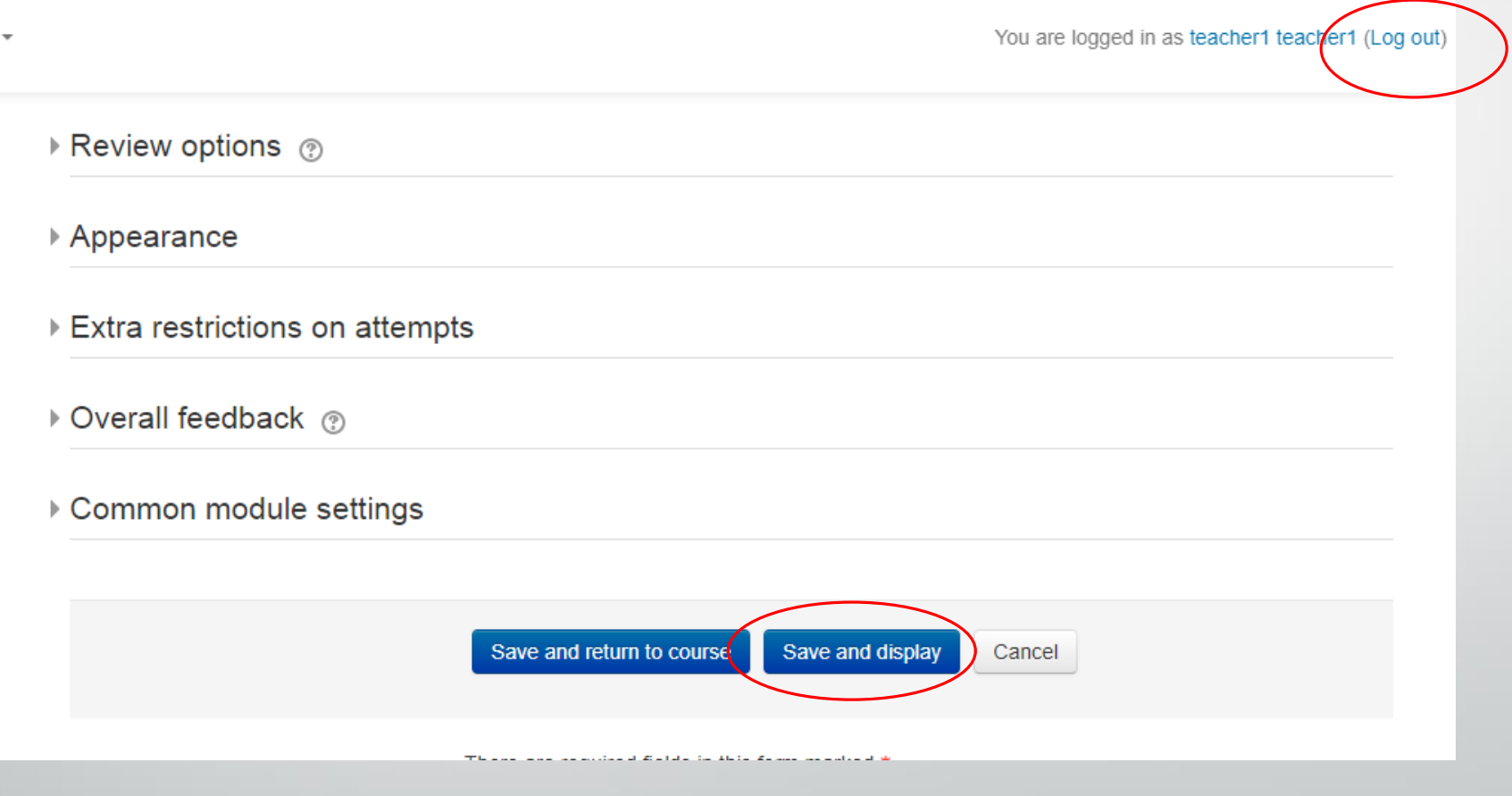

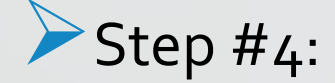

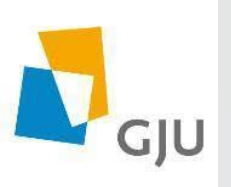

#### Return to the SEB config tool file go to Hooked key tab and disable all function keys.

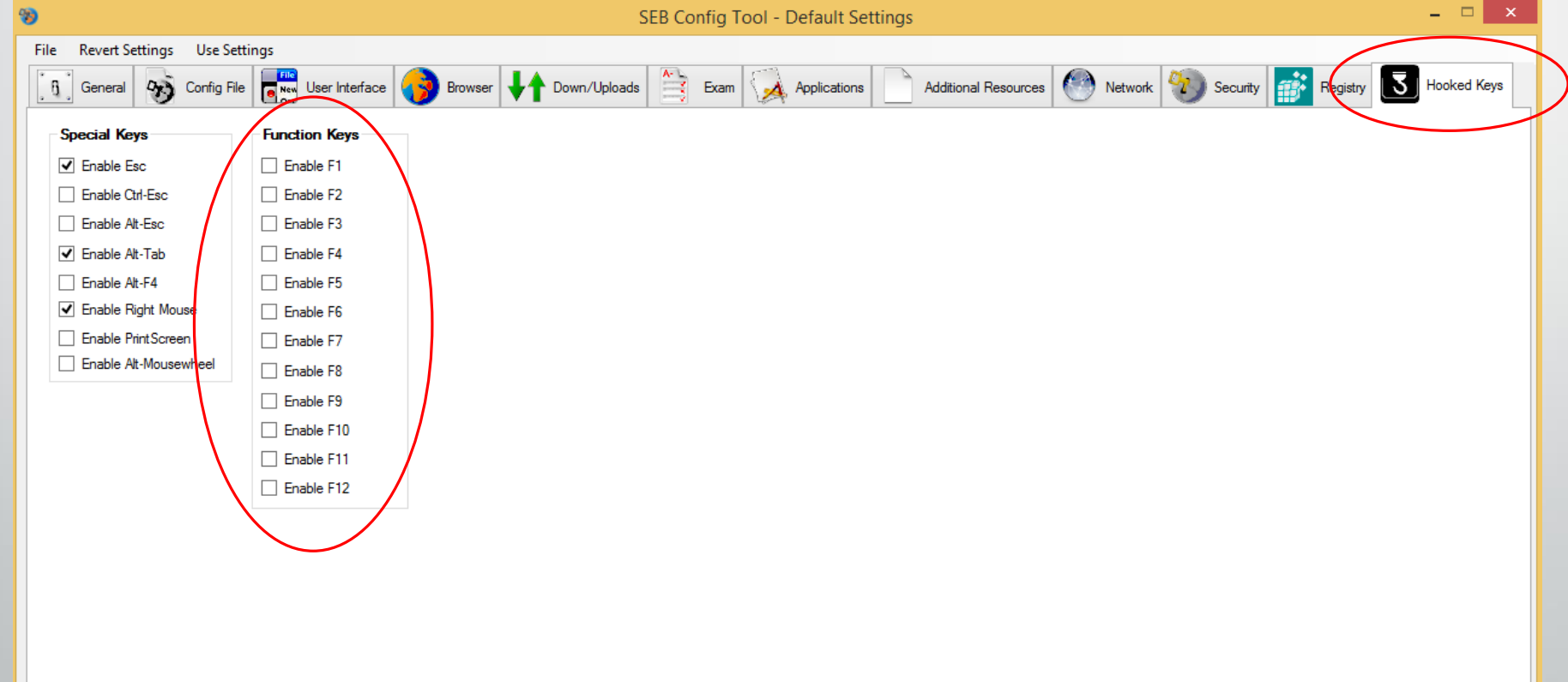

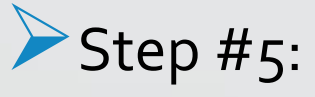

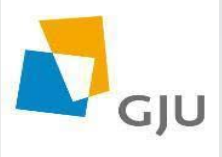

Every instructor must create two configuration files for each exam to meet the operating system related to the students devices ( windows or Mac). In order to do this go to the applications tab where you can create the two config files by clicking on the selected process OS field.

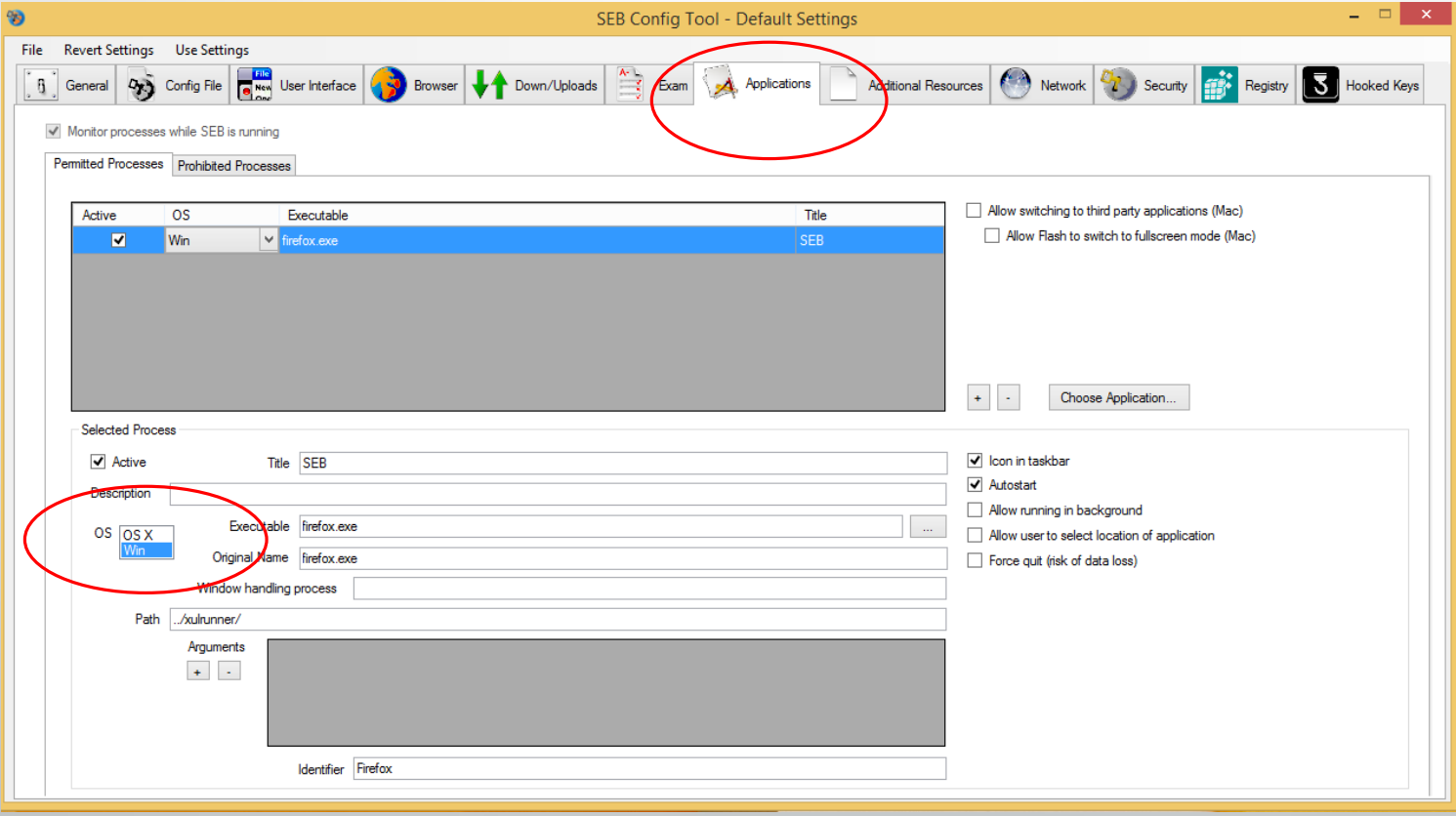

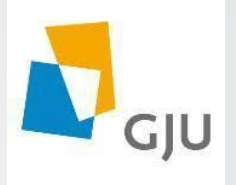

#### Step #7: Press Config file tab click on save setting as

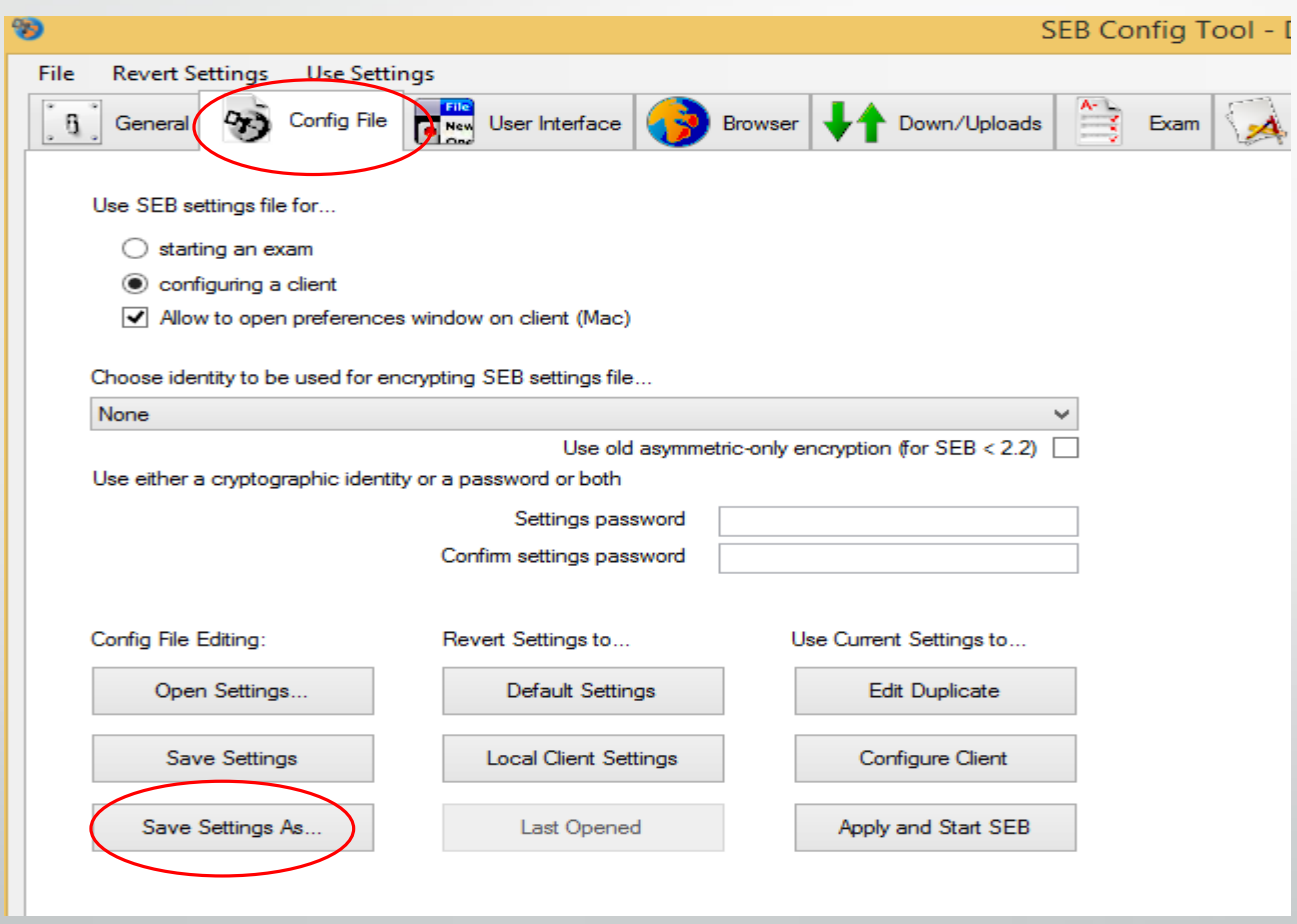

Step #8: choose the folder to save the file in it (i.e. desktop) and rename the file as same as the course name (i.e. Math101)

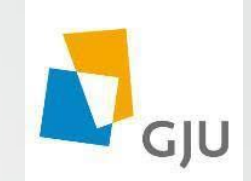

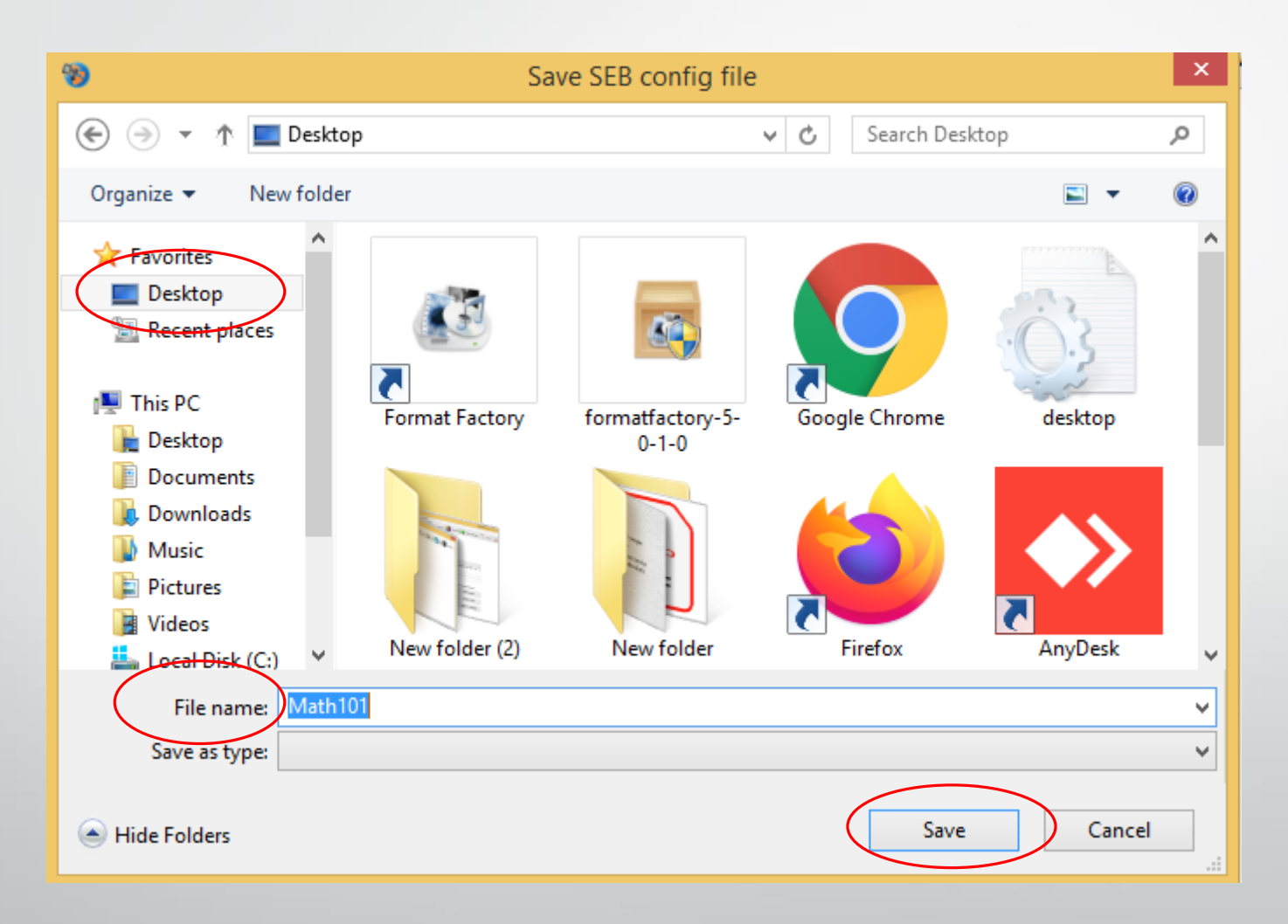

#### Step #9: A message to confirm that the setting have been saved

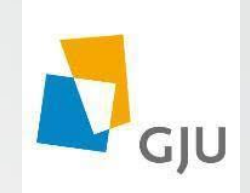

appears **Click Ok.** 

.

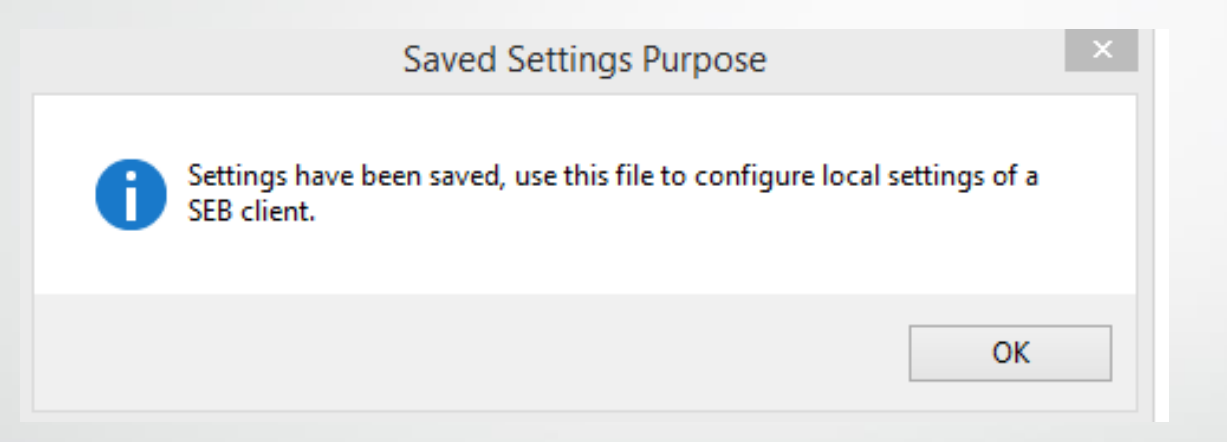

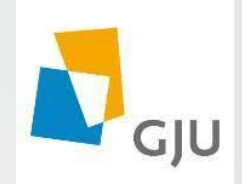

Step # 10: Close the SEB config tool.

Step #11: Send the config file (i.e. Math101) to the students at the exam time.

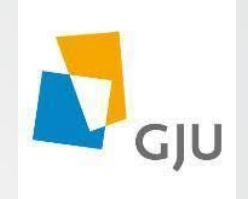

### Good Luck  $\odot$